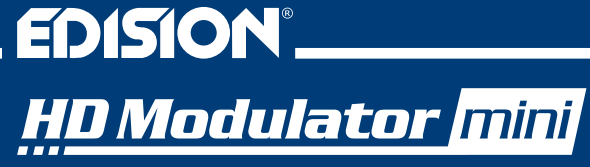

Digital single HD Modulator to DVB-T/MPEG4

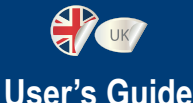

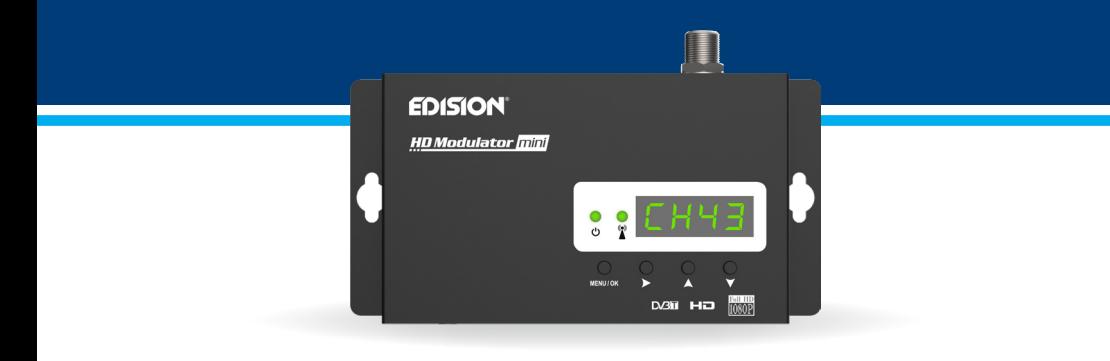

### **CONTENTS**

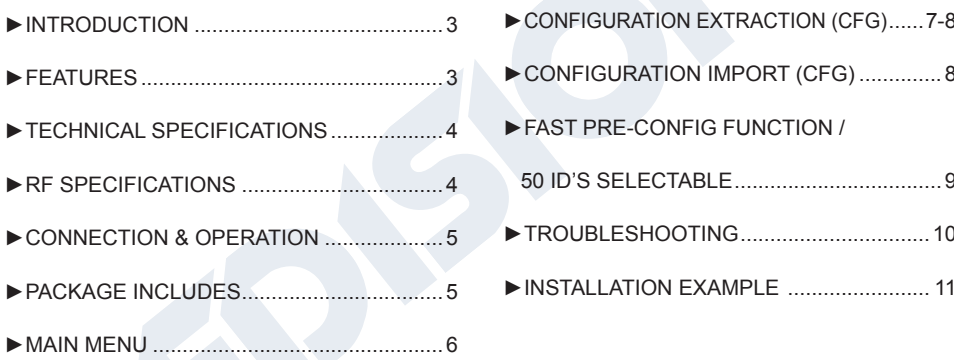

The CE certificate of the product is available on our webpage, by visiting this link: **https://www.edision.gr/en/support** 

### **►INTRODUCTION**

Digital, single channel FULL HIGH DEFINITION modulator in mini size. With input from any HDMI source (Terrestrial & Satellite decoders, cameras, DVD, DVR, etc.), it modulates and produces output up to FULL HIGH DEFINITION 1080p MPEG4, Terrestrial Digital DVB-T signal, in VHF / UHF bands. Easy and fast configuration with the ID Pre-Config function and space saving in the installation with highly compact dimensions for an easy installation, even in minimal space conditions.

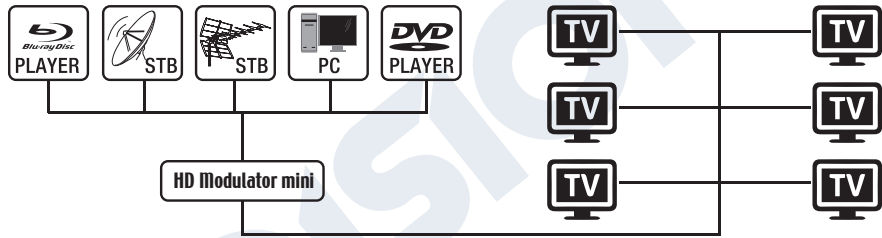

## **►FEATURES**

- INPUT signal: HD IN
- OUTPUT signal: Digital Terrestrial DVB-T MPEG4
- High Video Resolution up to 1080p
- Frequency Range VHF (CH. 5-12) & UHF (CH. 21-69)
- MER more than 35dB
- Adjustable RF Output Level / Default 90dbµV
- Fast Pre-Config Function /

50 ID's Selectable

- Backup Config File by USB
- Software Upgrade by USB
- Ports: HD IN, RF OUT, USB, DC 5V, GROUND
- 4-digit LED Display
- Mini size: 132 x 84 x 31 mm
- Low Power Consumption

#### **►TECHNICAL SPECIFICATIONS**

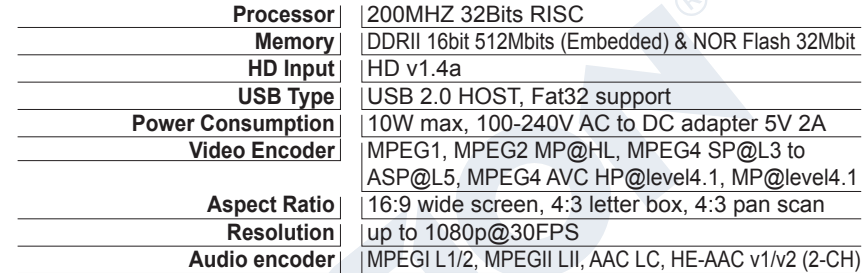

## **►RF SPECIFICATIONS**

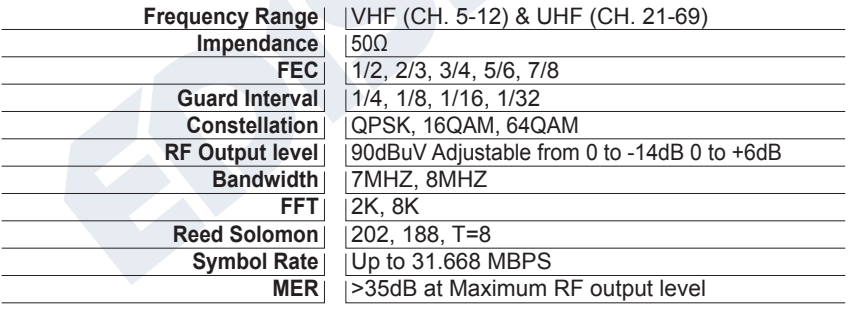

## **►CONNECTIΟΝ & OPERATION**

- 1. Connect an HDMI Cable from HDMI source device to the HD Modulator HD in
- 2. Connect an RF Cable from RF OUT to the RF Network
- 3. Connect the power supply to the HD Modulator
- 4. Select the desired RF Channel output
- 5. If ther are more than one HD Modulators in the same installation, select ID for each one
- 6. Proceed with DVB-T scanning on your TV/STB

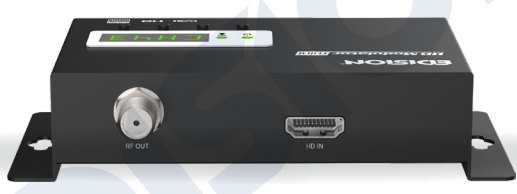

### **►PACKAGE INCLUDES**

- 1. HD Modulator
- 2. Power Adapter
- 3. Mounting screws
- 4. User Manual

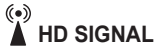

Connect the HDMI cable to HD ΙΝ and when the green led lights up, the signal is active.

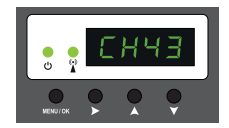

#### **►MAIN MENU**

To enter the main menu options, press **once** the **Menu/OK** key and use the **Right key** to navigate within the main menu.

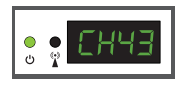

**CH:** Shows the current RF channel output. Use the **keys Up & Down** to select the desired RF channel output.

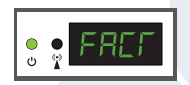

**FACT:** Factory defaults. Press. **key UP** to restore factory defaults.

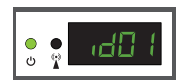

**ID:** Shows the current ID. Use the **keys Up & Down** to set the desired ID.

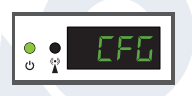

**CFG: Configuration extract.** Press **key UP** to extract the current configuration to the USB storage device

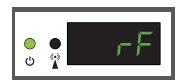

**RF:** Shows the RF output level. Use the **keys Up & Down** to adjust to the desired RF level.

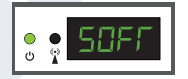

**SOFT:** Shows the SW version. Use the **key UP** to display the current SW version.

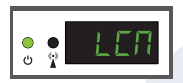

**LCN:** Shows the current LCN type. Use the **keys Up & Down** to set the desired LCN type.

To save the selected configuration press once the **MENU/OK** key and confirm with **YES or NO** by pressing the **RIGHT key** and press **MENU/OK key** once again. The configuration is being saved, please do not power off!

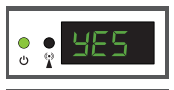

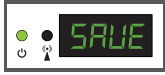

# **►CONFIGURATION EXTRACTION (CFG)**

For an advanced configuration of the HD modulator, you must extract the configuration file to a USB drive, modify it and import it again in the HD modulator. To extract the configuration file named **jedi** config.txt<sup>\*</sup>, you must connect a USB drive<sup>\*\*</sup> to the USB slot, enter the Main Menu, select

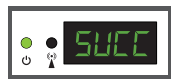

**CFG** and press **key UP** to extract the file to the USB drive.

When the message **SUCC** appears, the process has been successfully completed.

*\*IMPORTANT: Τhe configuration file* **jedi\_config.txt** *should not be renamed! \*\*IMPORTANT: Use only FAT32 partitions! In any other case, the message FAIL will indicate that the process has not been completed.*

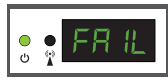

#### **Configuration file details (jedi\_config.txt)**

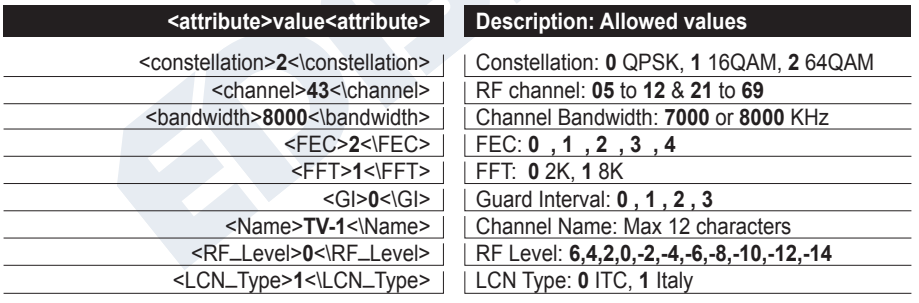

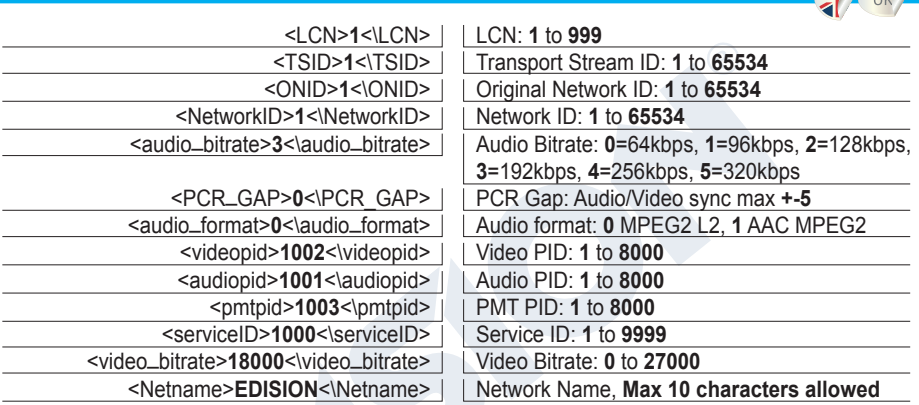

## **►CONFIGURATION IMPORT (CFG)**

To import the configuration file **jedi\_config.txt**, you must save the file within the root directory\* of a USB drive, insert the drive to the USB slot and power cycle your HD Modulator. When you see this message **CFG**, press the **MENU/OK** button to confirm the import process. When the process is completed, the unit will reboot with the new configuration!

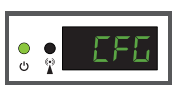

*\*IMPORTANT: Use only FAT32 partitions. In any other case, the configuration file will not be read and the device will reboot normally!*

# **►FAST PRE-CONFIG FUNCTION / 50 ID'S SELECTABLE**

This feature enables the user to operate the unit hassle free by automatically setting the appropriate broadcasting table information to provide a more convenient installation, easy to adjust anytime with no tools required\*!

This feature is important when there are several HD modulators operating within the same TV coaxial distribution network. Τhe user should change each unit's broadcasting table information to be able for the end user devices to receive the channels.

*\*IMPORTANT: In order to change the* **Channel Name***, you have to use the CFG function to extract, edit and load the modified configuration file.*

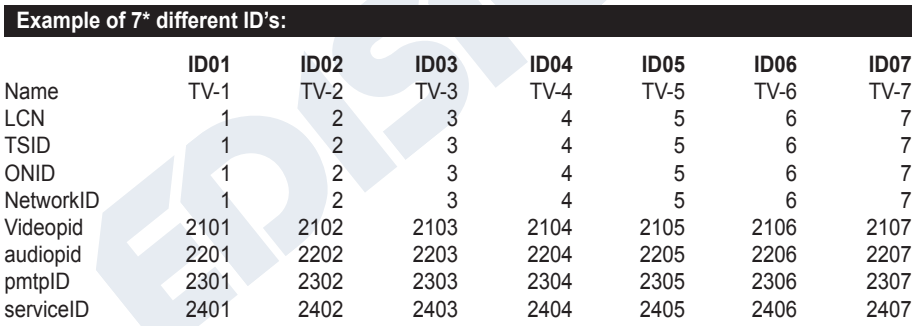

*\*IMPORTANT: 7 sample ID configurations, out of 50 installed in the HD modulator.*

# **►TROUBLESHOOTING**

#### **The device does not boot**

- Make sure the power supply is connected
- Check power supply voltage

#### **I cannot export configuration file**

- Make sure your USB drive is working
- Make sure that the file system is FAT32

#### **I get "No signal" message on the screen**

- Please check your HDMI cable or the HDMI source device
- Make sure that the HDMI signal complies with the supported standards

#### **The channel number on the list does not appear properly**

- Make sure you have selected correct LCN type
- Make sure you have no conflicting LCN numbers

#### **The video of the modulator appears to be from another modulator**

• Make sure your Fast Pre-Config ID does not conflict with another unit

#### **The sound is not synchronized with the video**

• Please adjust the PCR gap each time until you get the perfect A/V sync

For more queries or advanced troubleshooting, please contact our technical support at **support@edision.gr**

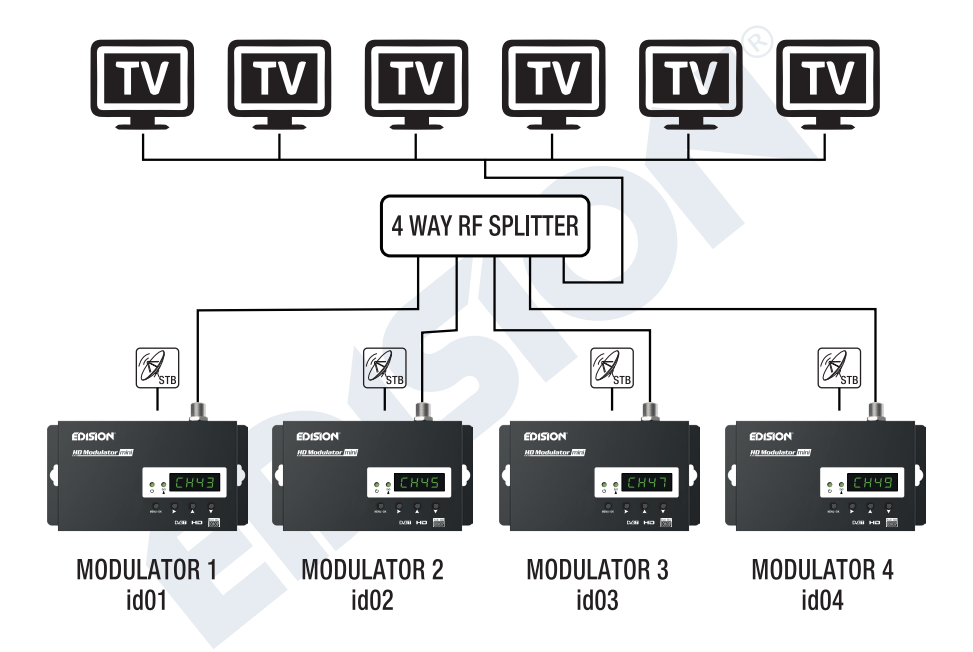

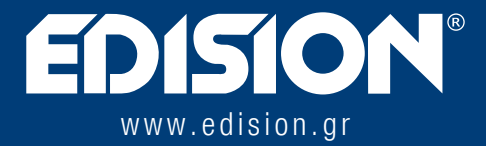

EDISION HELLAS LTD • FARMAKEIKA - 57001 N. RISIO • THESSALONIKI - GREECE

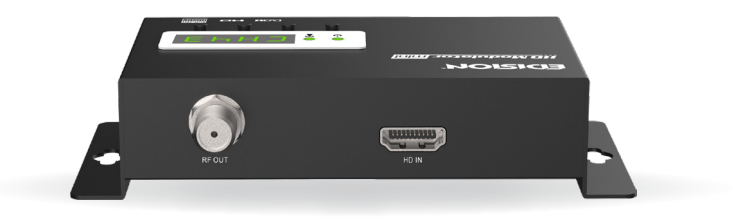